## **2022 Summer Reading Program User Guide For New ReadSquared Users**

First you need to make an account. If you used ReadSquared last summer you can log in using those credentials. *( If you have an account and need further assistance logging in please see our separate user guide for that process.)*

- 1. Go to the South Plainfield Read Squared website: **[http://sppl.readsquared.com](http://sppl.readsquared.com/)**/
- 2. Click the **"Register**" icon in the upper righthand corner.

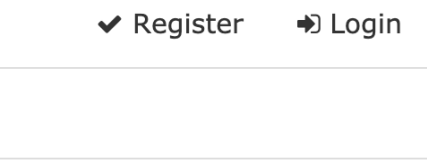

3. You will be asked who you would like to register for summer reading. If you are only registering one child, please select **"My Child Only"** If you are registering more than one child please select **"My Family (Multiple Children)"**

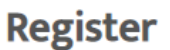

**D** Start Over

Who would you like to register?

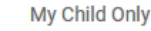

My Family (Multiple Children)

A Group or Class

4. The dropdown menu will then ask for the age of the person you are registering. **Please select your child's age.**

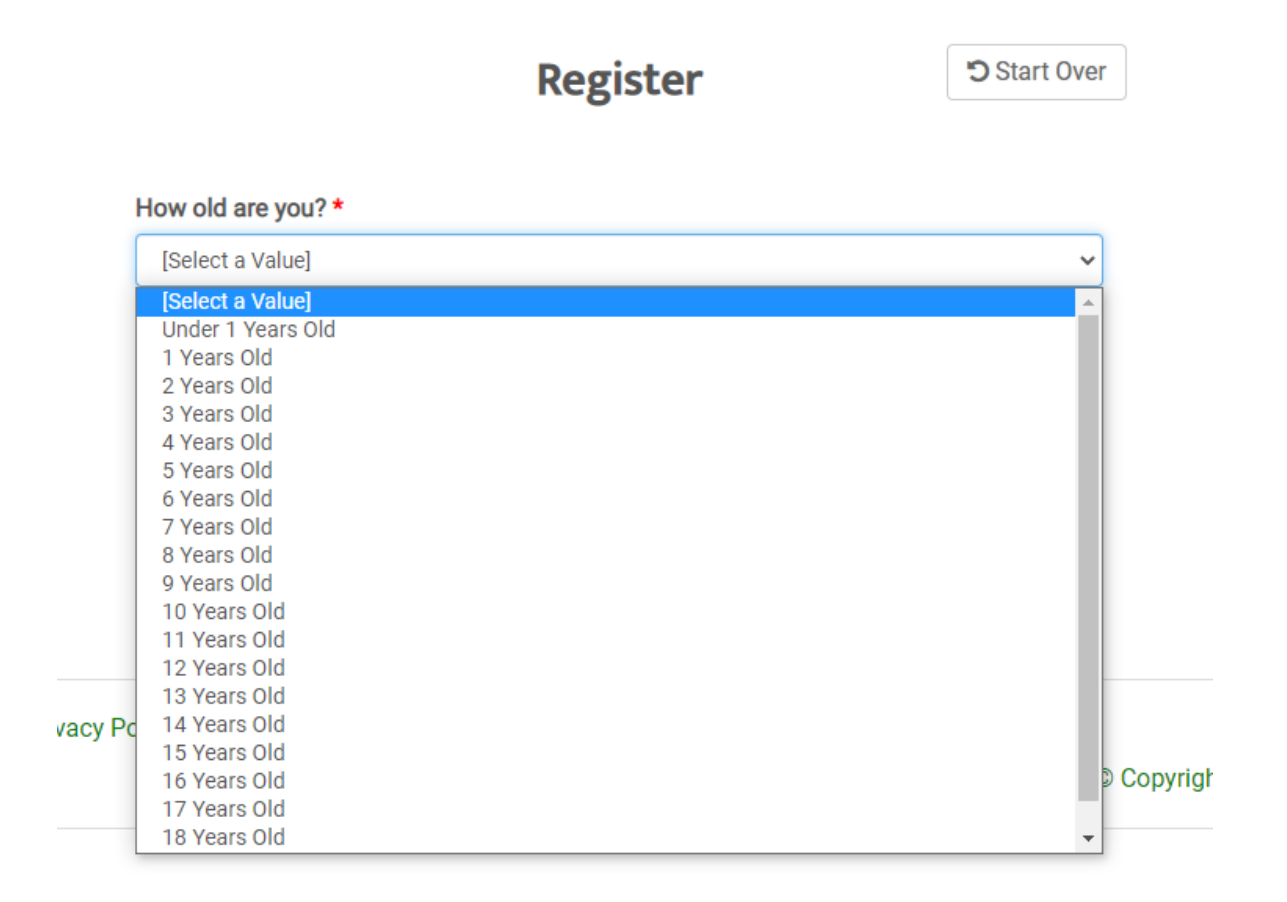

If your child is under 6 years old, they will automatically be registered into our **Picture Book Program.** If your child is over 9 years old, they will automatically be registered into our **Chapter Book Program.** *If you prefer your child be put into another program based on their age or ability please contact us and we'll be happy to assist. You can email Youth Services Librarian Jessica Gentile [jgentile@southplainfield.lib.nj.us](mailto:jgentile@southplainfield.lib.nj.us) .*

If your child is 7 or 8 years old you will have the ability to choose which program they would like to join based on their reading level.You will see the following menu appear:

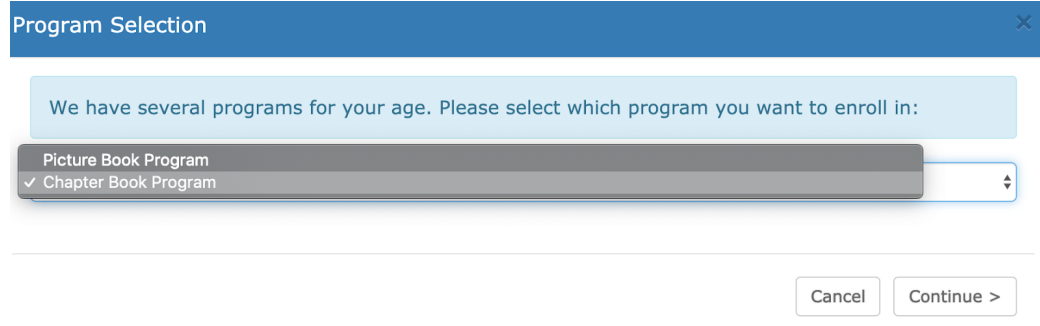

## **Please select the program of your choice and click continue.**

5. Enter your child's first name, last name, and the email address you would like to receive updates from. You will also be asked to select what school and grade your child will be entering in the fall. (If you are not a South Plainfield resident or attend a private school, please select "Other" under "School Name") You will also be asked to create a username and password.

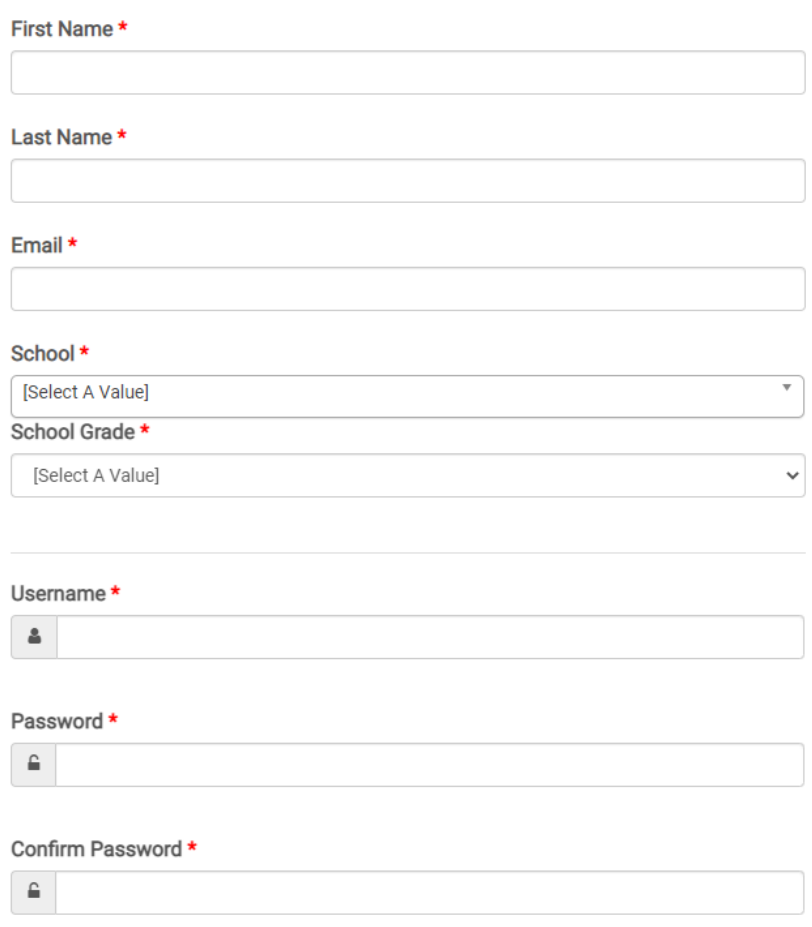

You have the option of getting reading recommendations emailed to you based on your child's interests and abilities. Please select your preferences, if interested. Otherwise, select "NO" to opt out of emails.

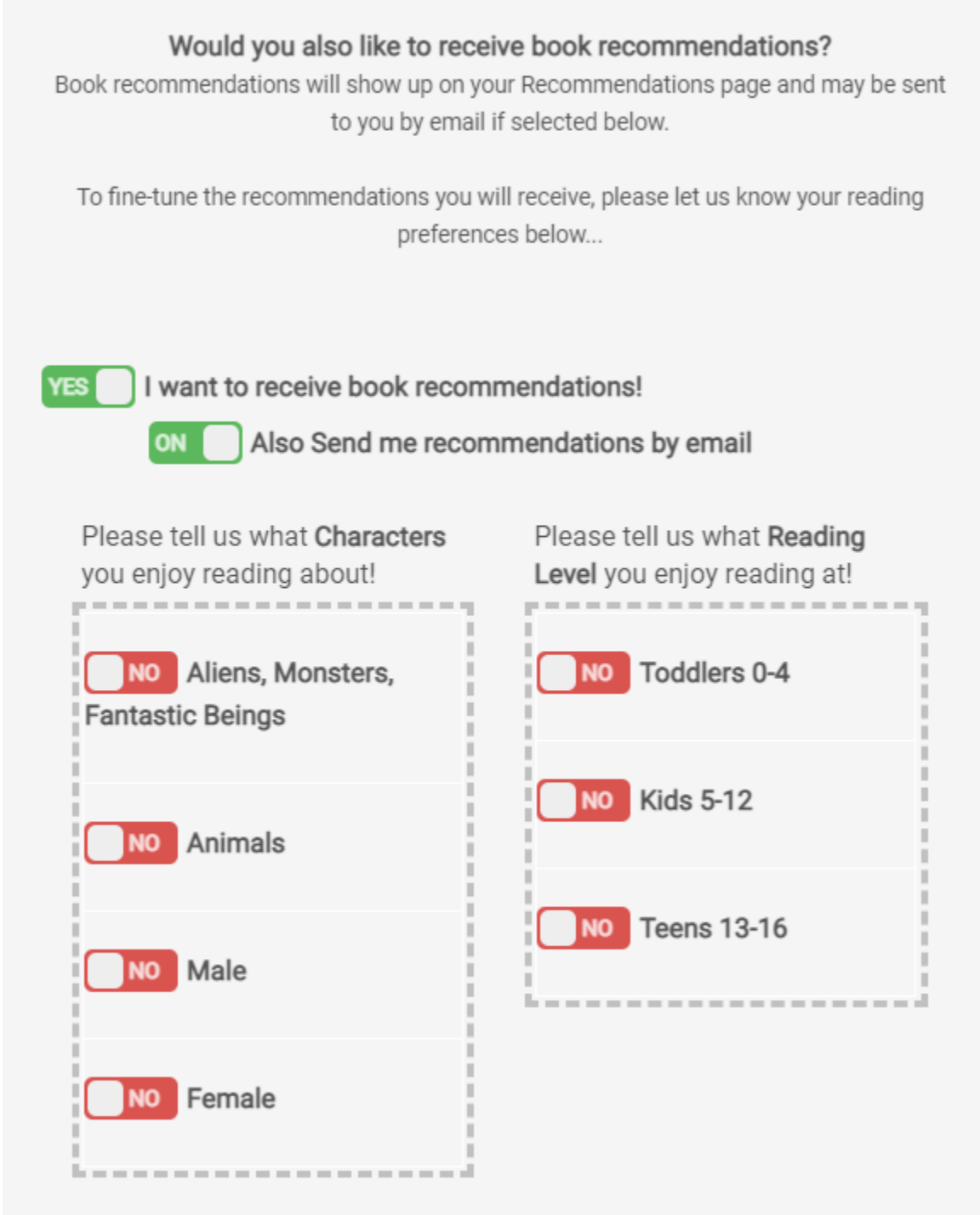

Continue scrolling down the page. Then click "continue." If you are enrolling multiple children you will then be asked to supply their information. You will then be asked to complete the same fields for your other child. You do not need to create a separate username or password for children within the same family

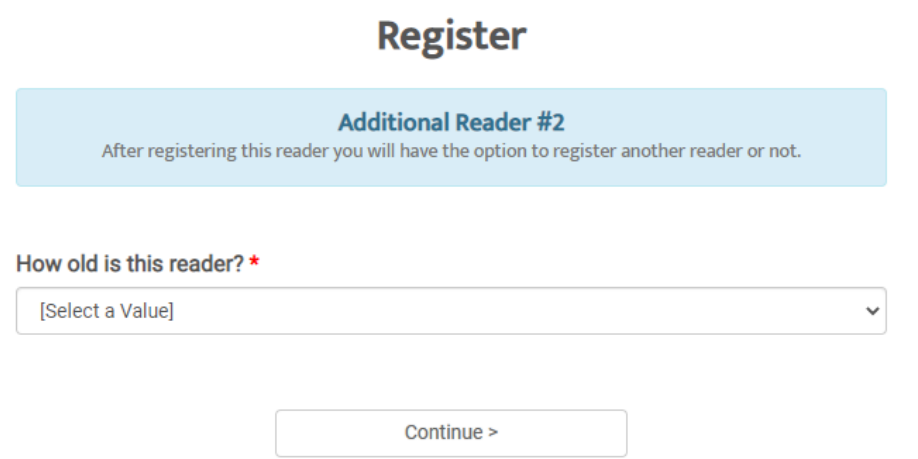

If you have more children that you'd like to enroll, please click "Continue." Once you have added all your children, click "Done Adding Children"

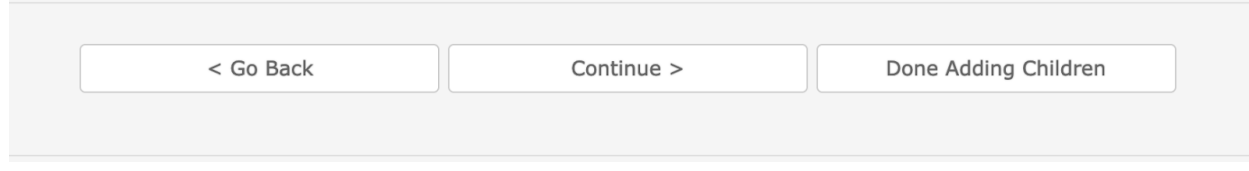

## **Congratulations! Your child is now enrolled in our summer reading program for 2022**

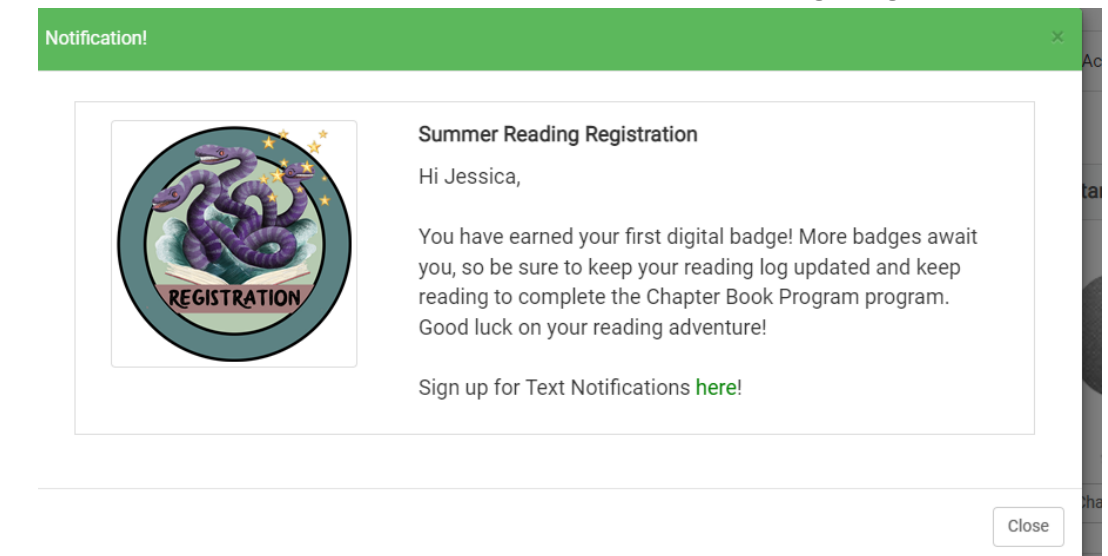